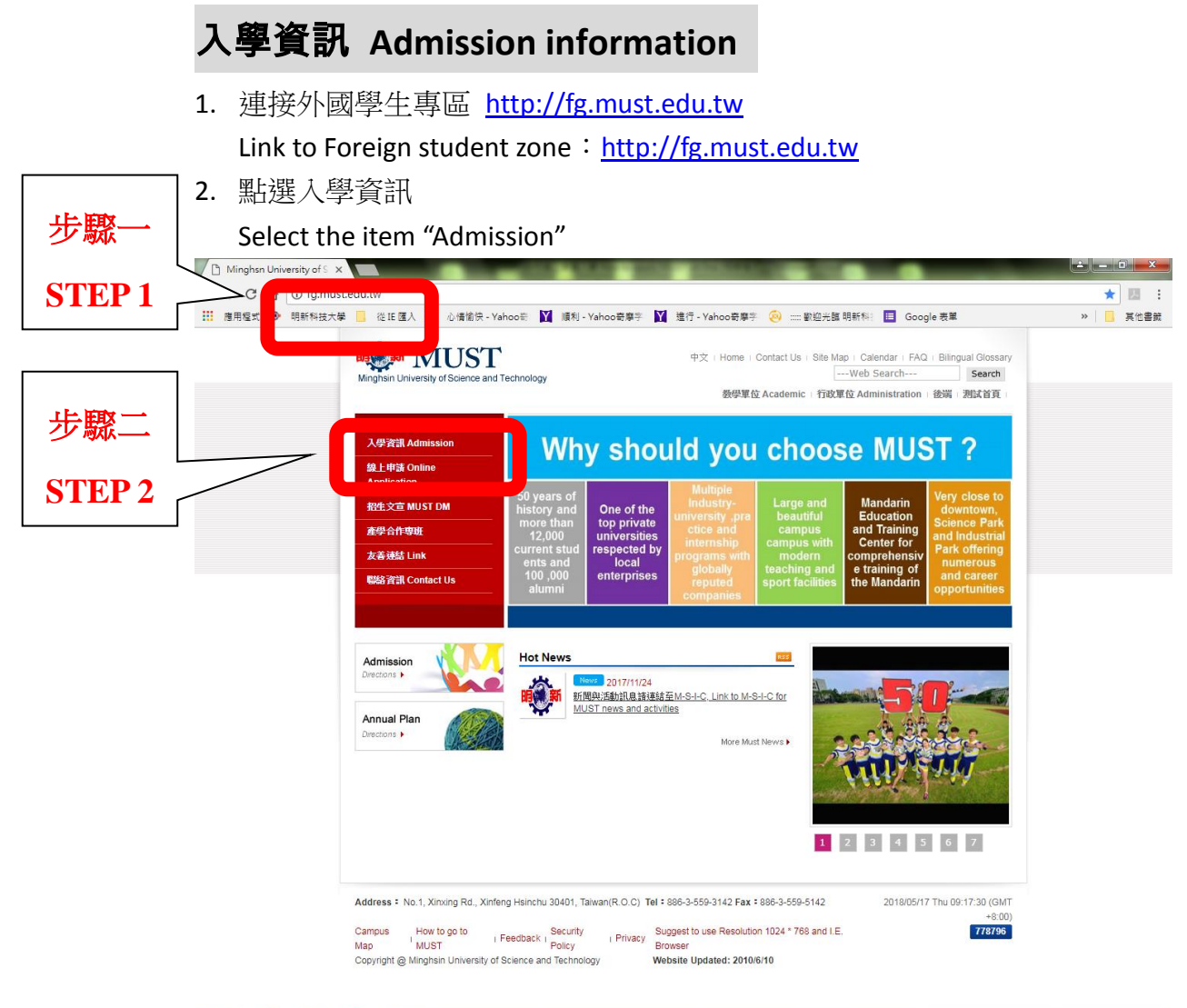

#### **Relogion**

**GATE 0 :** D + P  $\frac{1509.19}{2018/5/77}$ 

3. 請參考入學資訊

Refer to the information for apply for MUST

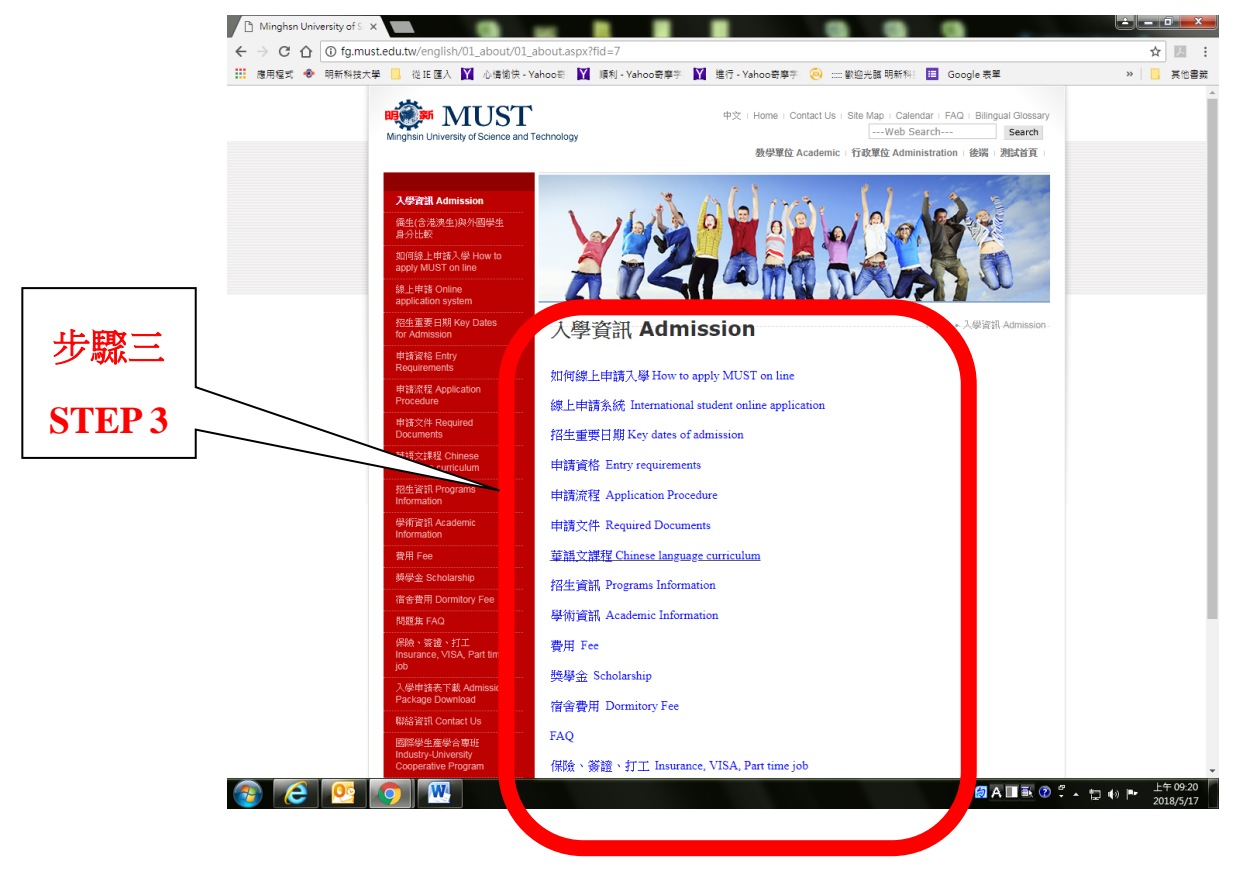

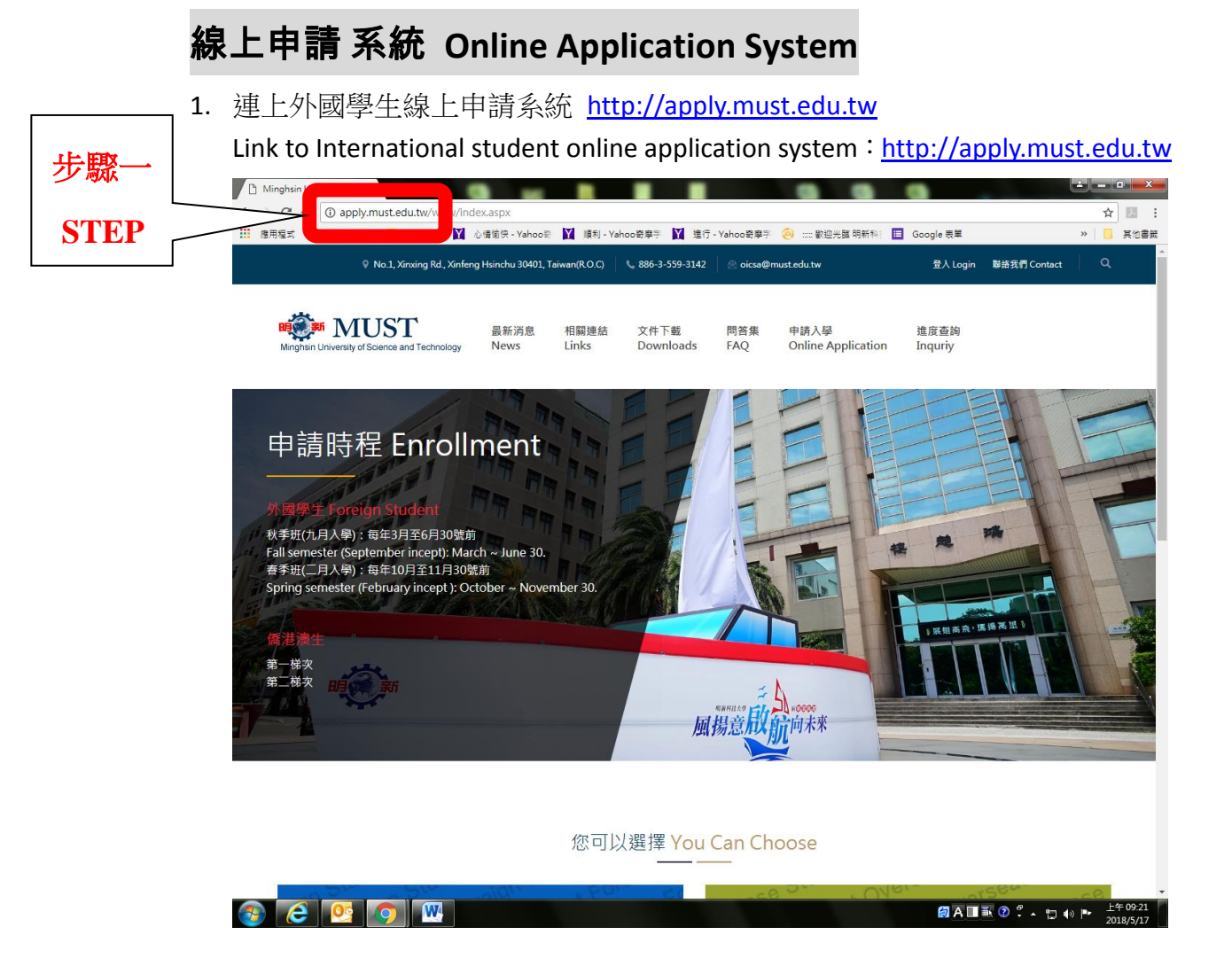

2. 點選『外國學生』-『申請入學』選項 Click『Online Application』

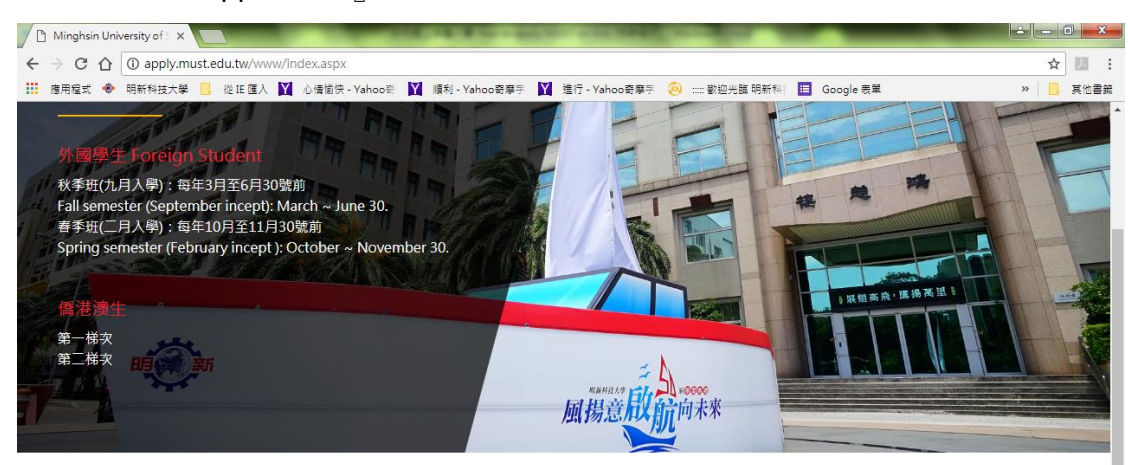

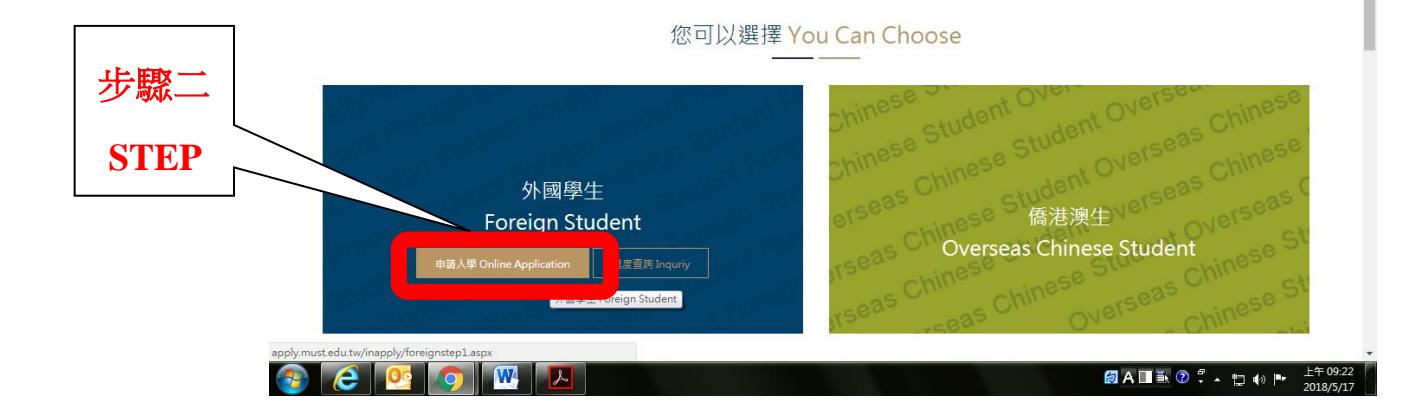

3. 在『註冊帳號』輸入你常用的 Email 信箱,然後輸入兩次密碼。

Enter a valid email address in the  $\Gamma$  Registry  $\text{I}$  field. Then, type in the password twice.

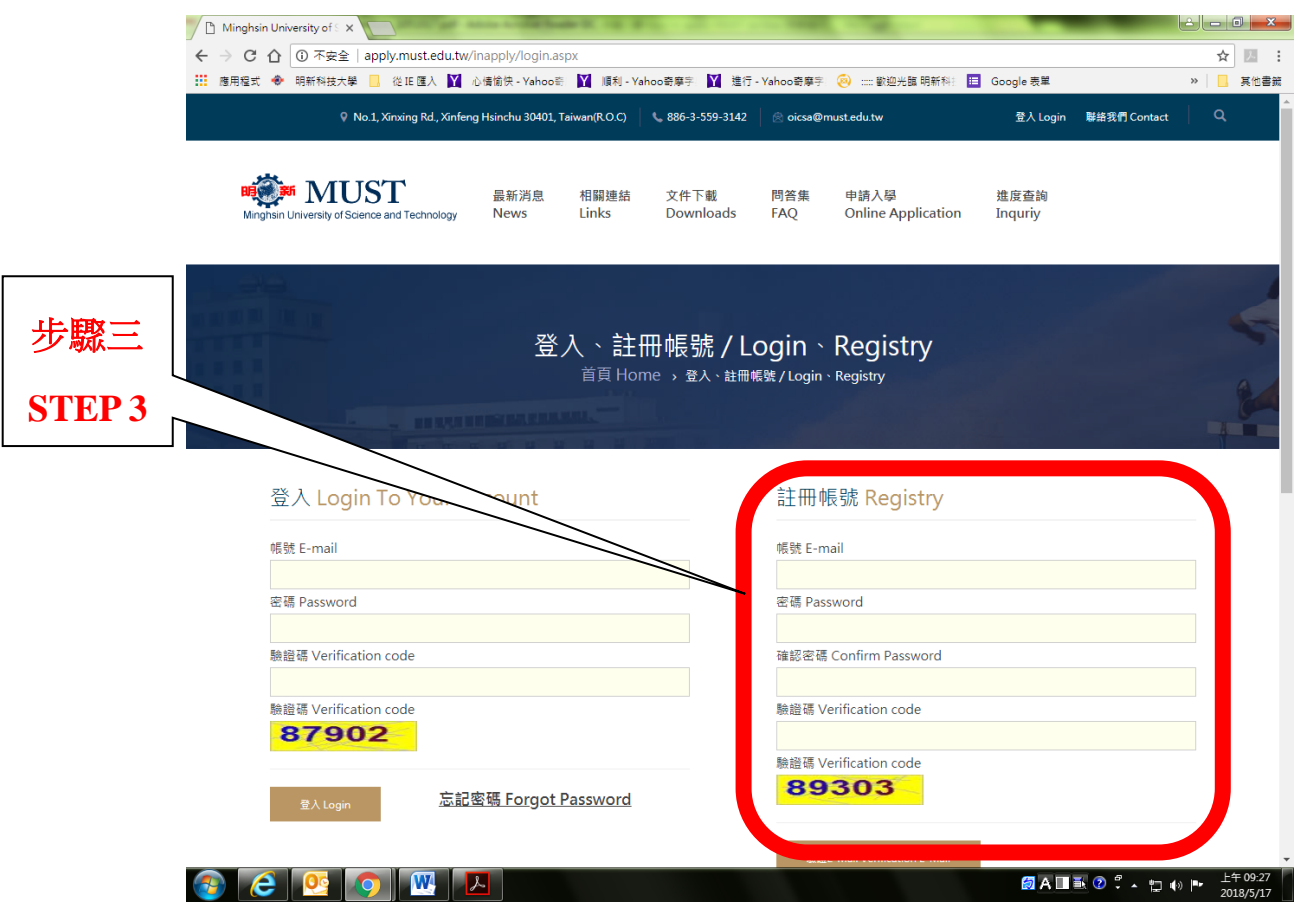

4. 系統將郵寄『明新科技大學認證信』,請點選信中連接點進行確認 The system will send the letter F Minghsin University Account Created <sub>J</sub> and please click the link to confirm your E-mail.

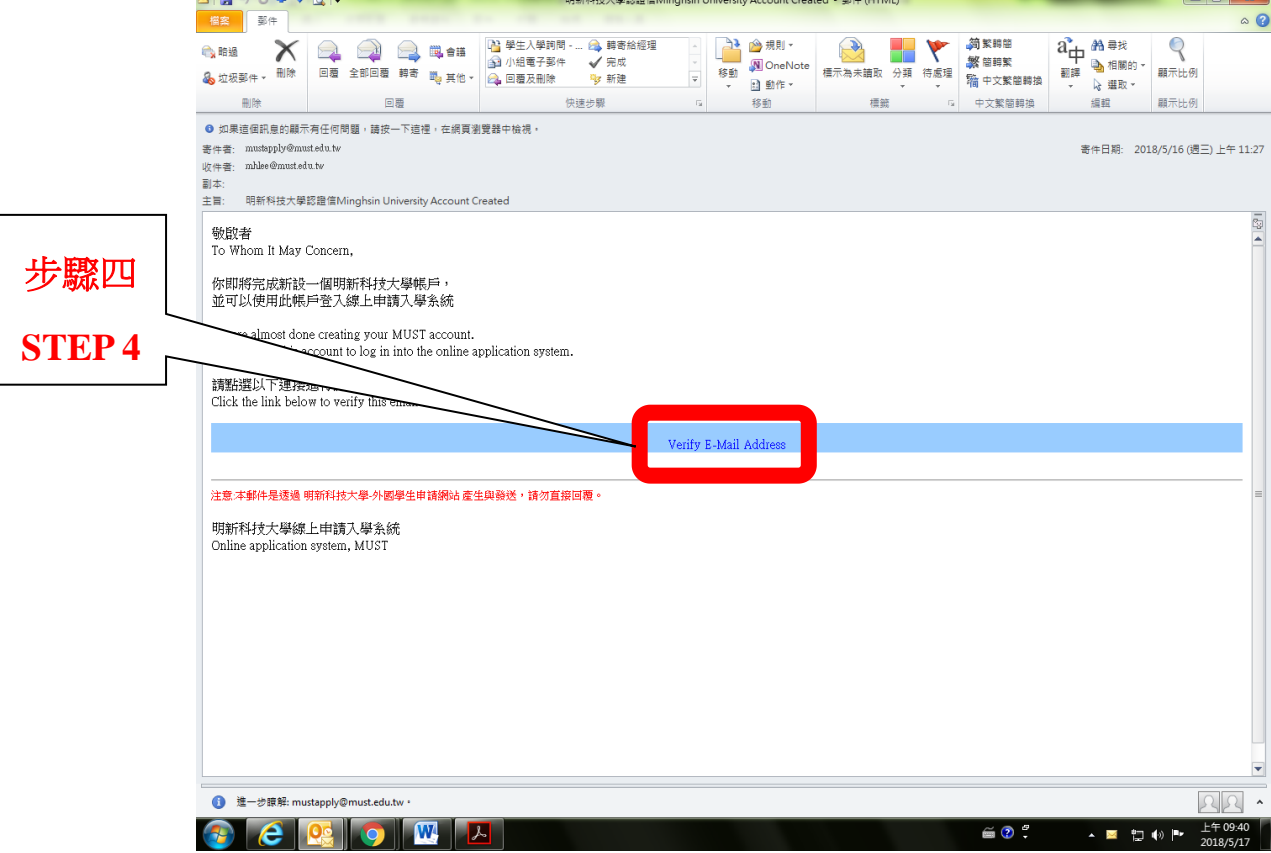

5. 使用你的帳號與密碼登入

Login with your e-mail and password

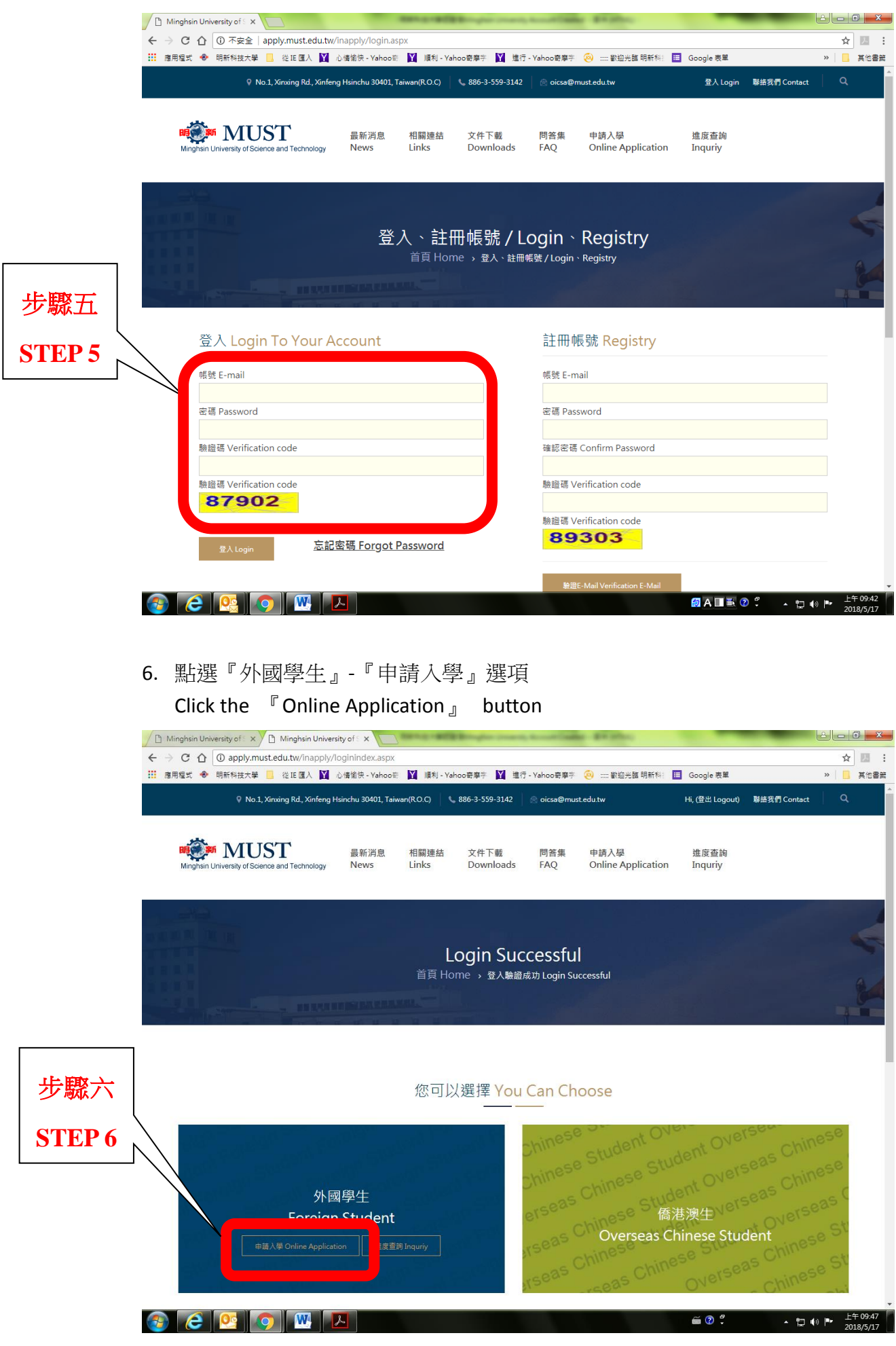

7. 請先閱讀『具結書』與『授權書』,並在方框內點選『我同意』與『下一頁』 Read the 『Declaration 』and 『Authorization 』, check the square that says 『I agree the Declaration and Authorization 』Then click the 『Next』 button

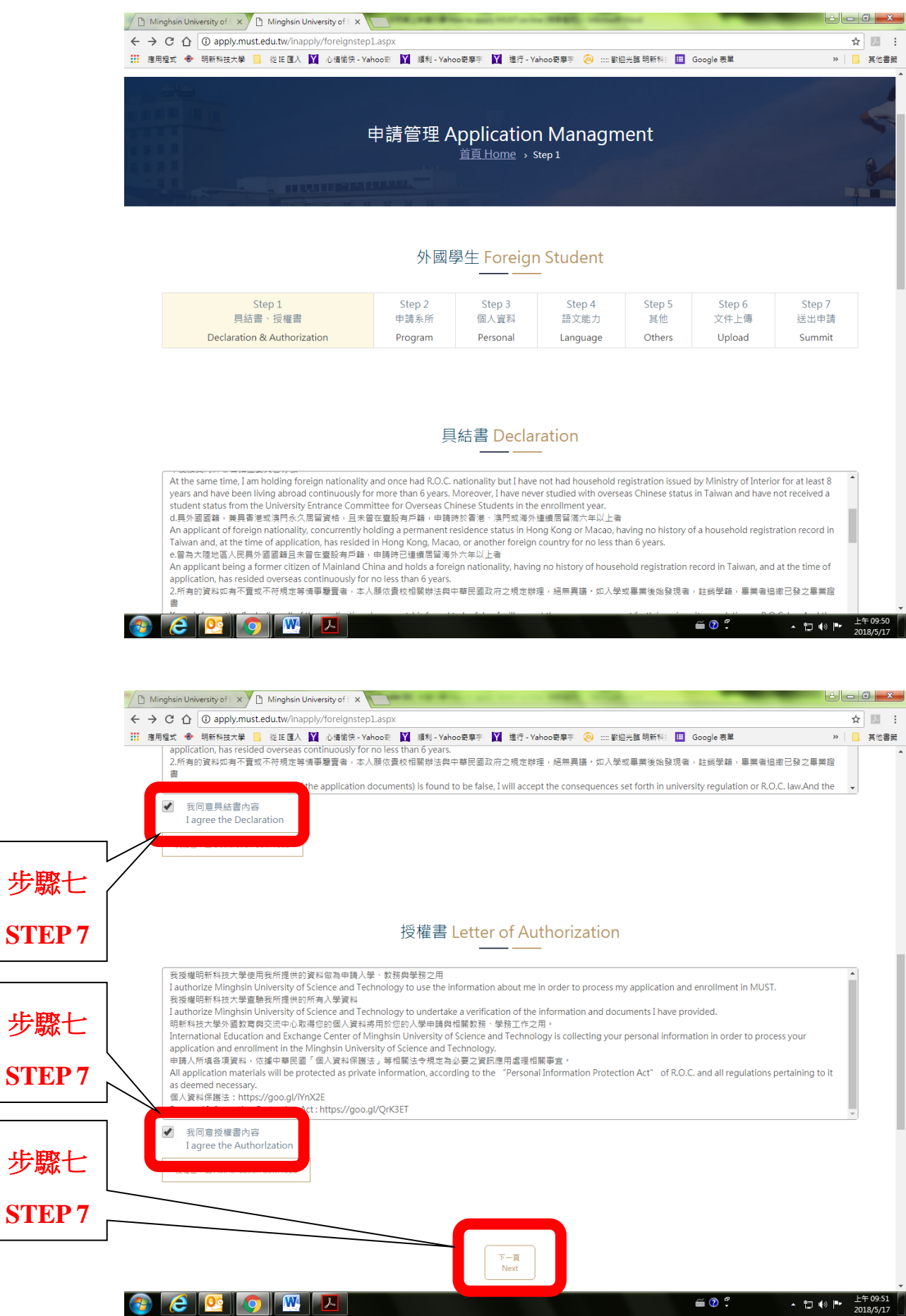

8. 請正確的填寫個人資訊。有標記『※』為必答,填完資訊後,請按『下一頁』, 以此類推

Enter your personal information correctly. The questions with a star mark  $\mathbb{R}^3$  , are required. After filling in the information, click  $\Gamma$  Next  $\Gamma$  to proceed and so on.

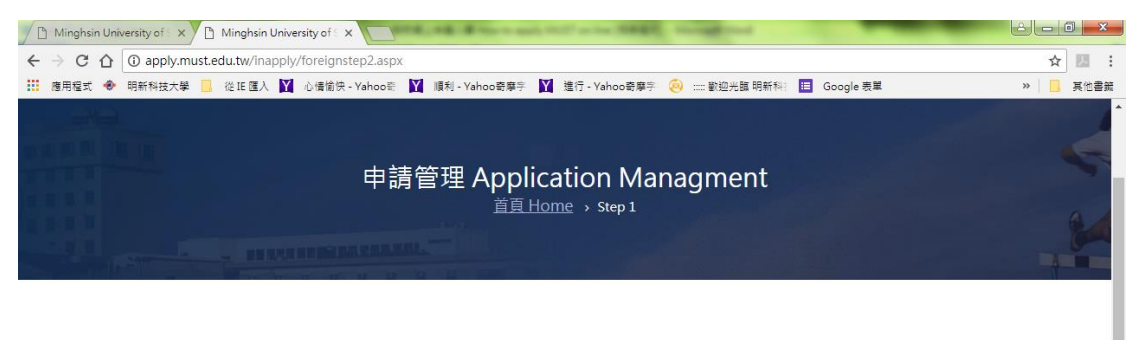

#### 外國學生 Foreign Student

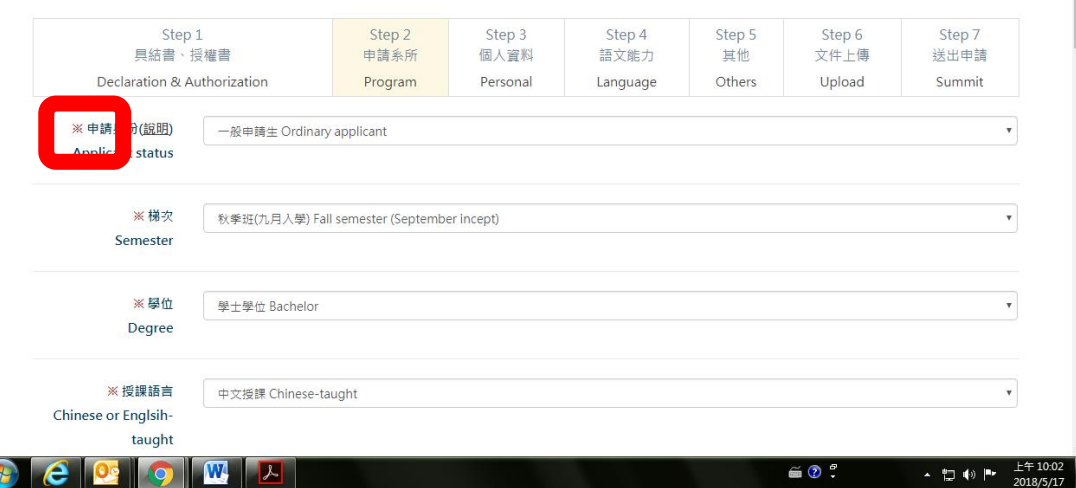

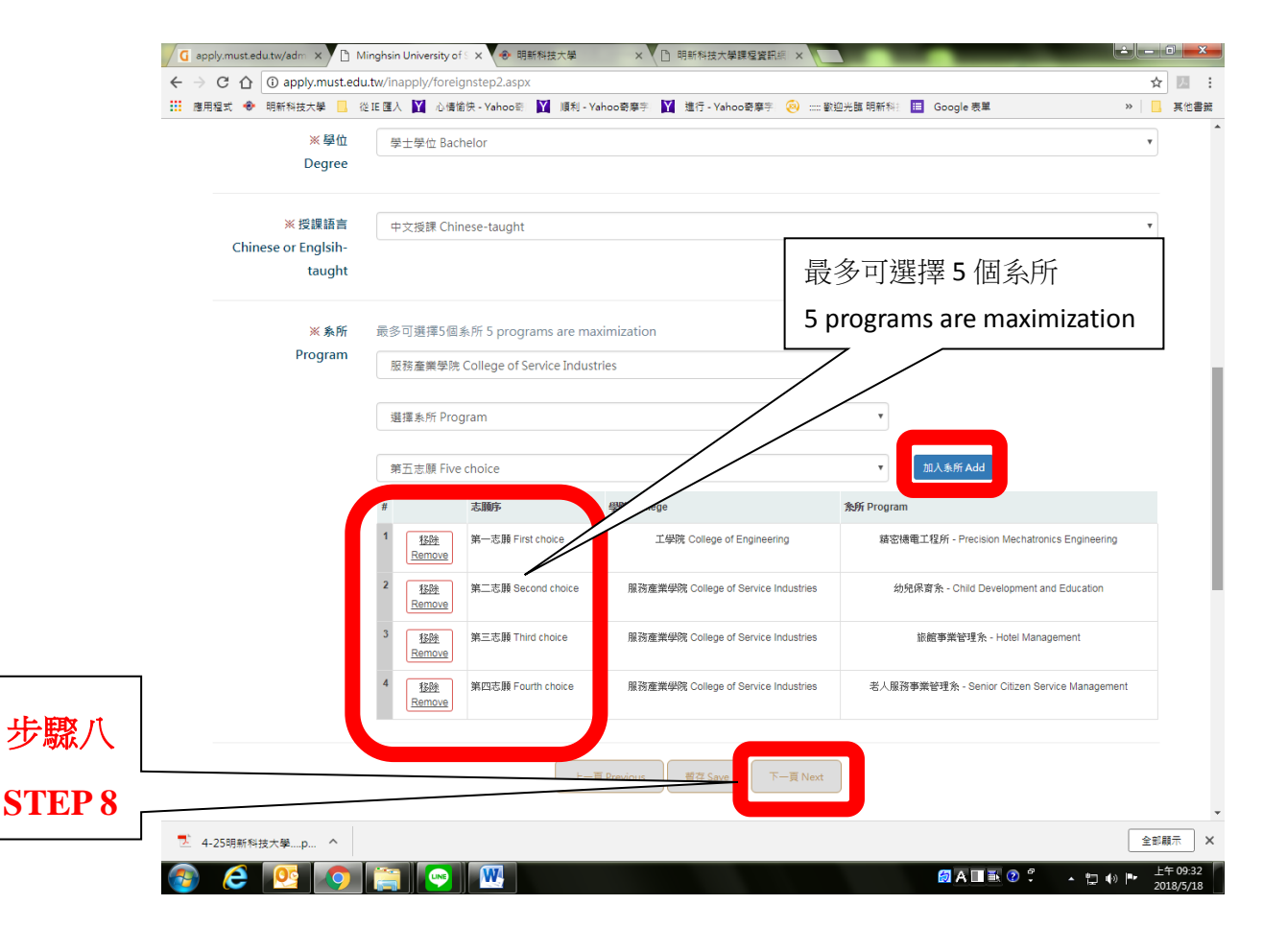

9. 先選擇檔案後上傳文件(以此類推),填完資訊後,請按『下一頁』

Click 『選擇檔案』button to select file, click 『Upload』button and so on. Then click 『Next』 to proceed.

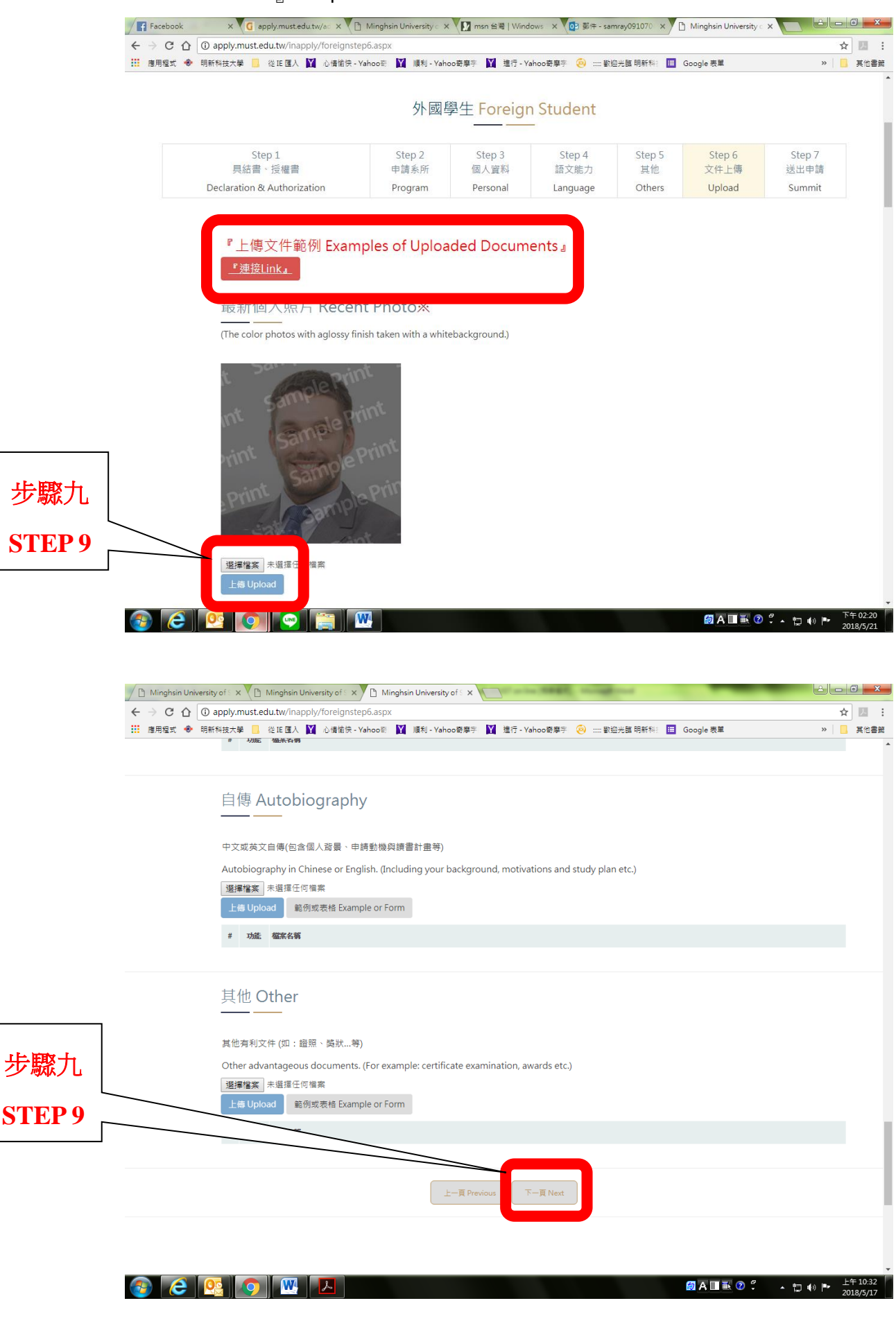

## 10. 確認上傳資料皆正確,按下『確認送出』後完成申請

Make sure you have all information correctly then click  $\Gamma$  Sumbit  $\Gamma$  to completely done with the application procedure

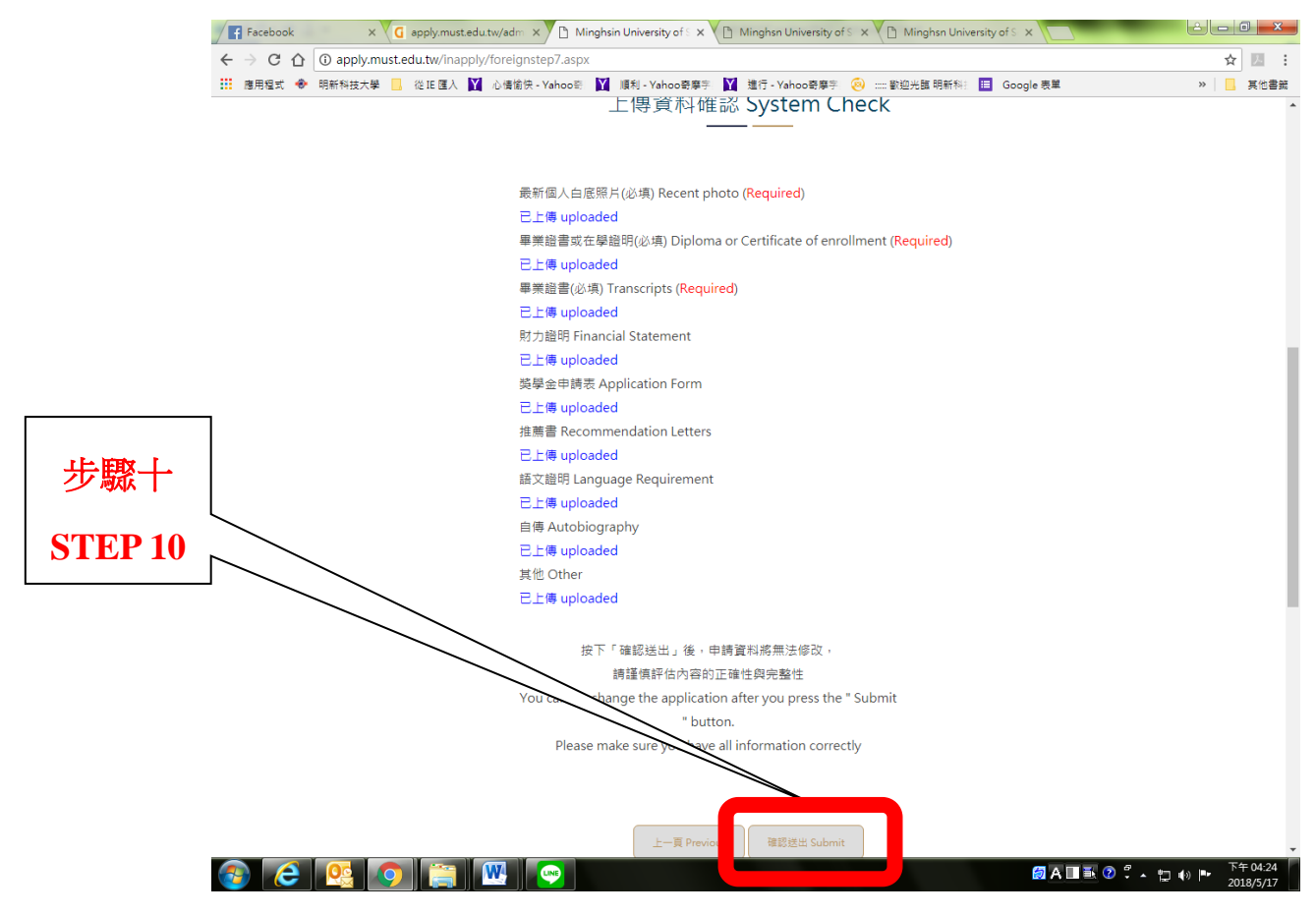

### 11. 完成報名後,你可以隨時查詢進度

After completed online application, you can check application status anytime.

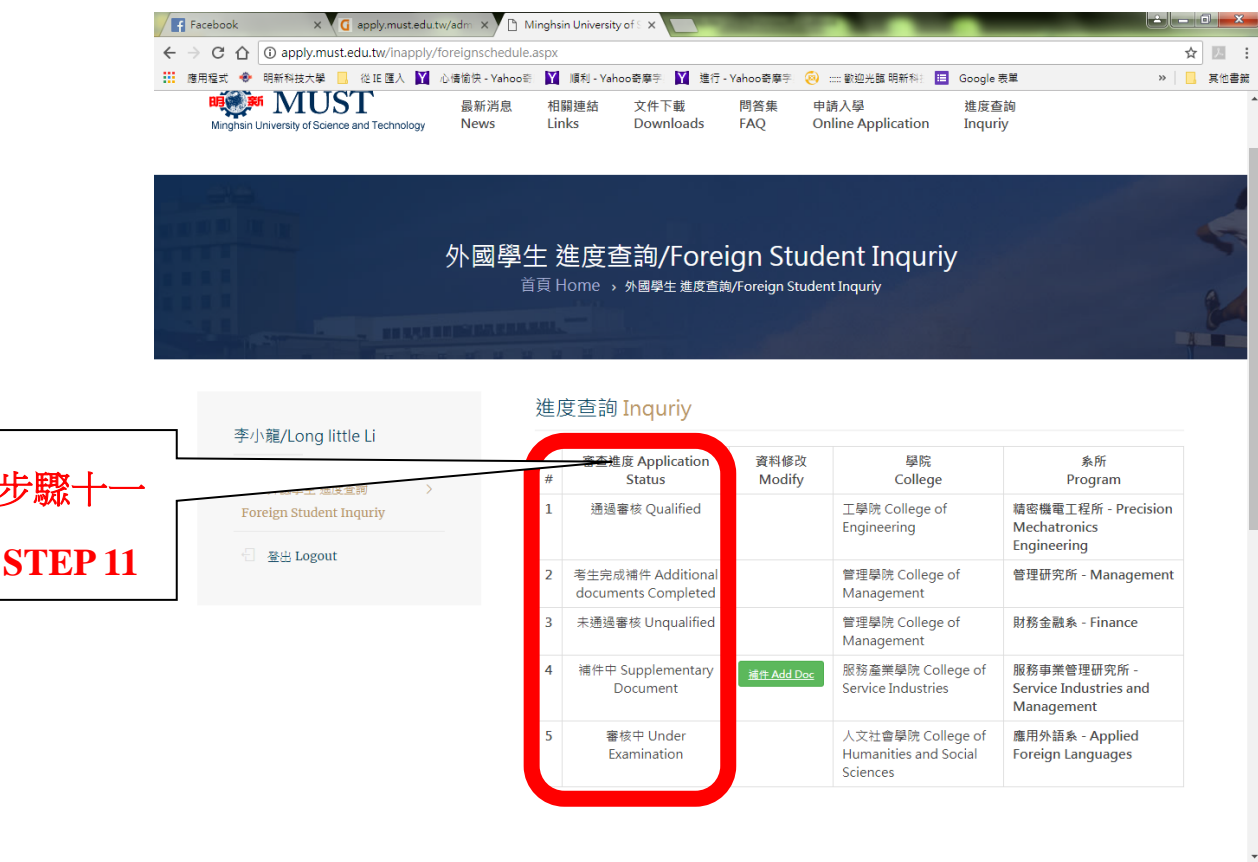

步驟十一

# 補件 **Supplementary Document**

點選『補件』後,依據說明上傳文件,並點選『上傳』與『完成補件』 Click  $\Gamma$  Add Doc  $\mathbf{J}$ . According to explanation to correct documents then click $\Gamma$  Upload  $\mathbf{J}$ and 『Completed』button.

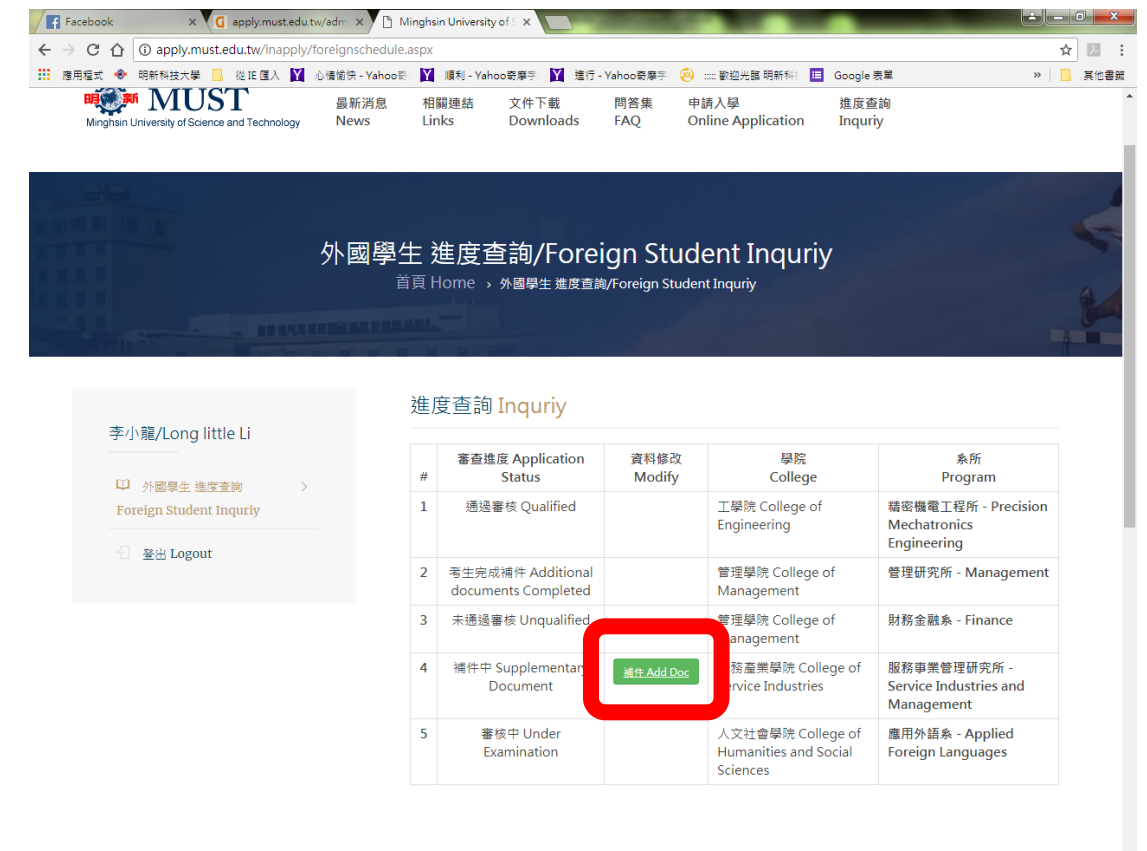

 $\bullet$   $e$   $e$   $o$   $o$ 

**ØAII® ∂ ∴ ∷ ↔ ⊩** 

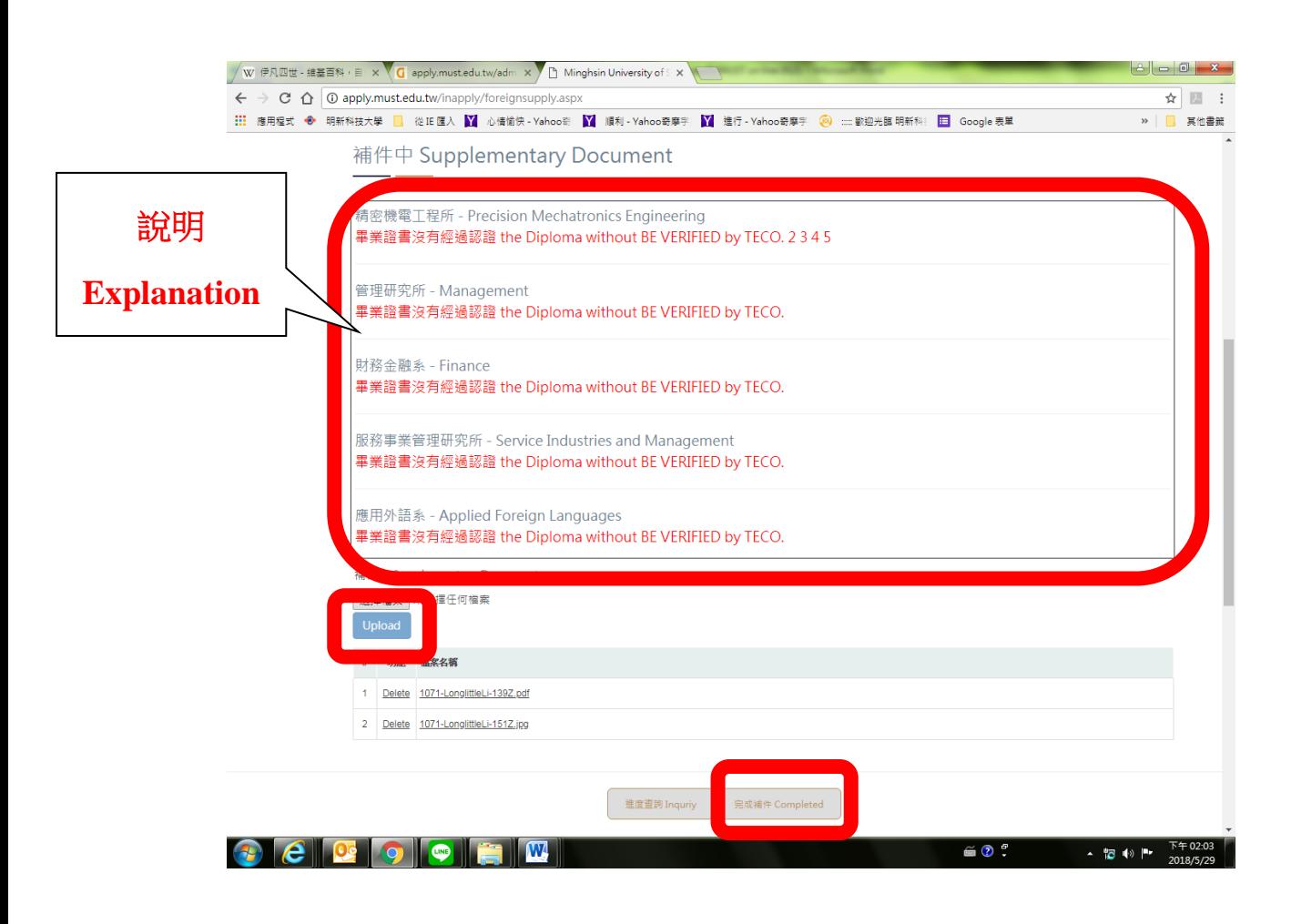